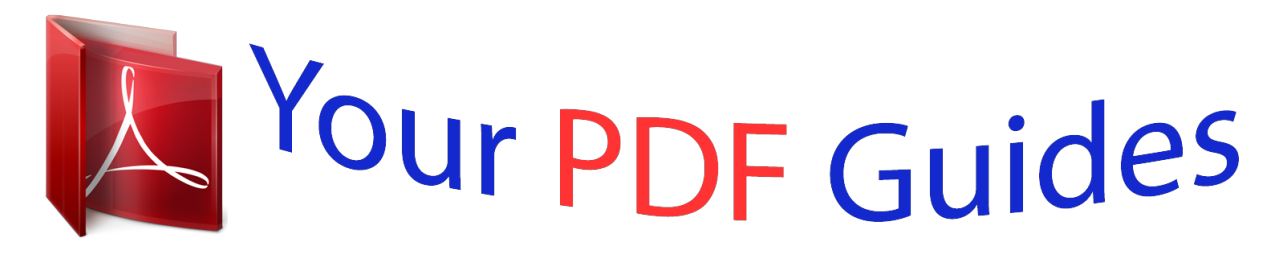

You can read the recommendations in the user guide, the technical guide or the installation guide for D-LINK DIR615. You'll find the answers to all your questions on the D-LINK DIR615 in the user manual (information, specifications, safety advice, size, accessories, etc.). Detailed instructions for use are in the User's Guide.

> **User manual D-LINK DIR615 User guide D-LINK DIR615 Operating instructions D-LINK DIR615 Instructions for use D-LINK DIR615 Instruction manual D-LINK DIR615**

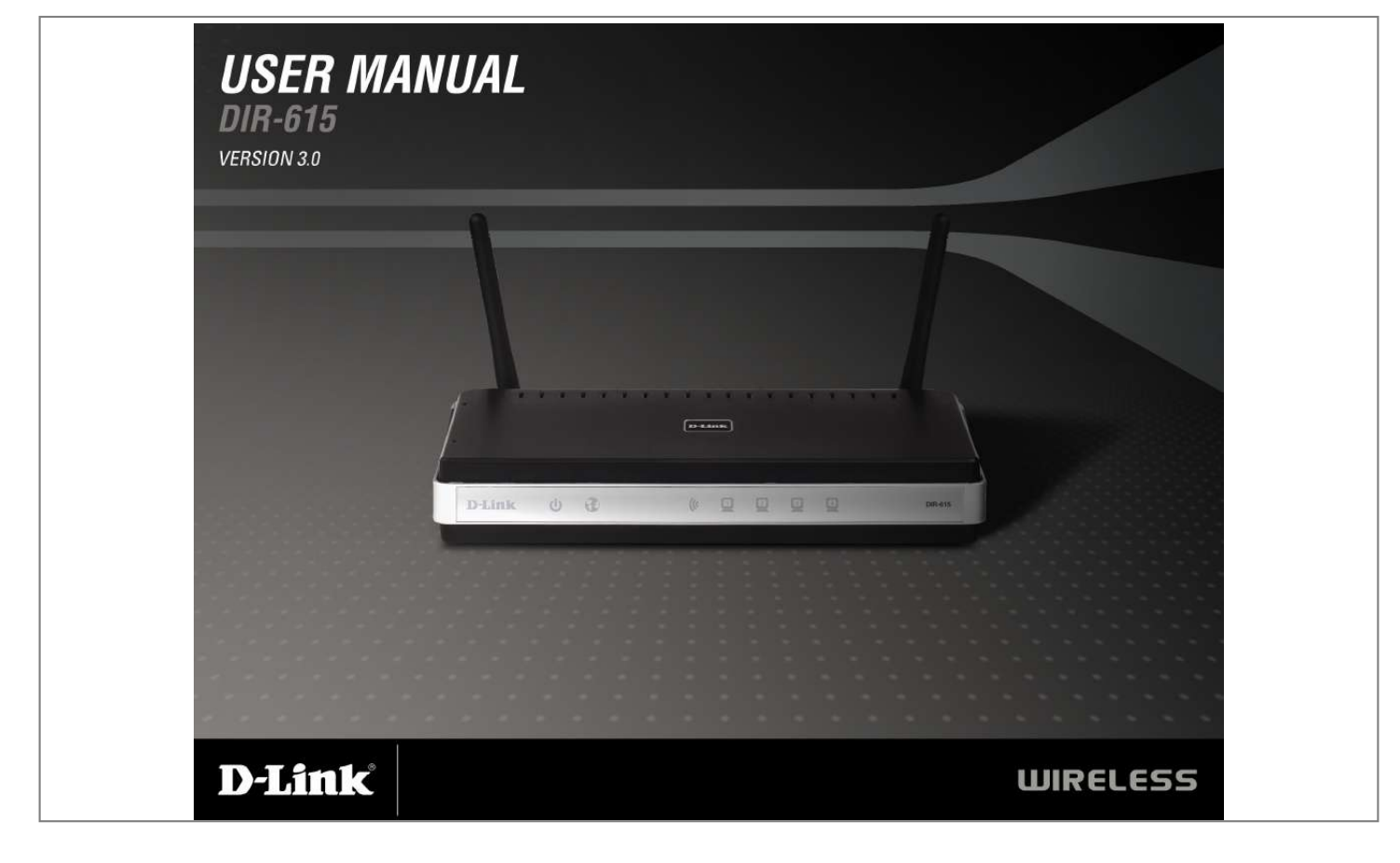

[You're reading an excerpt. Click here to read official D-LINK DIR615](http://yourpdfguides.com/dref/2168184) [user guide](http://yourpdfguides.com/dref/2168184) <http://yourpdfguides.com/dref/2168184>

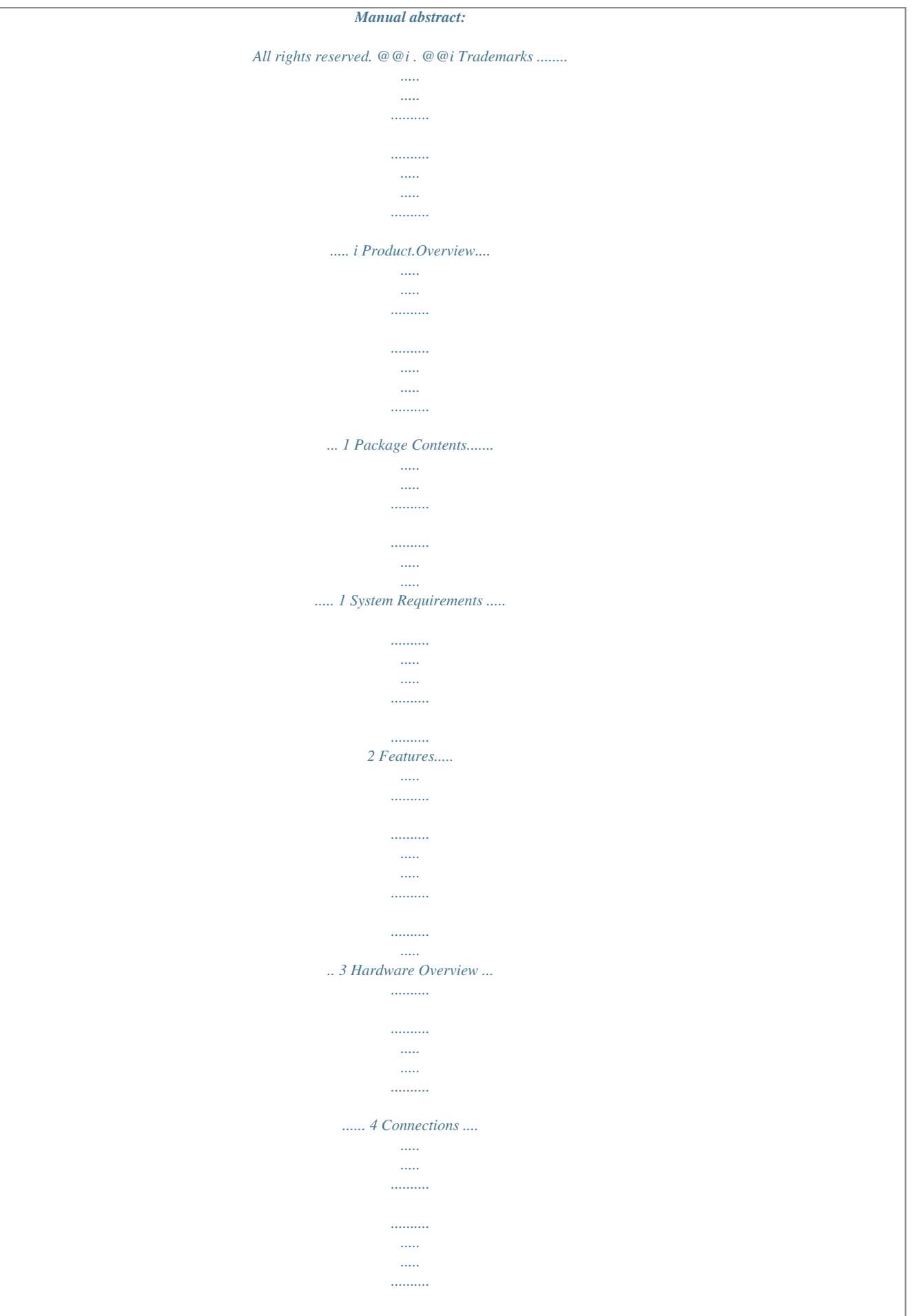

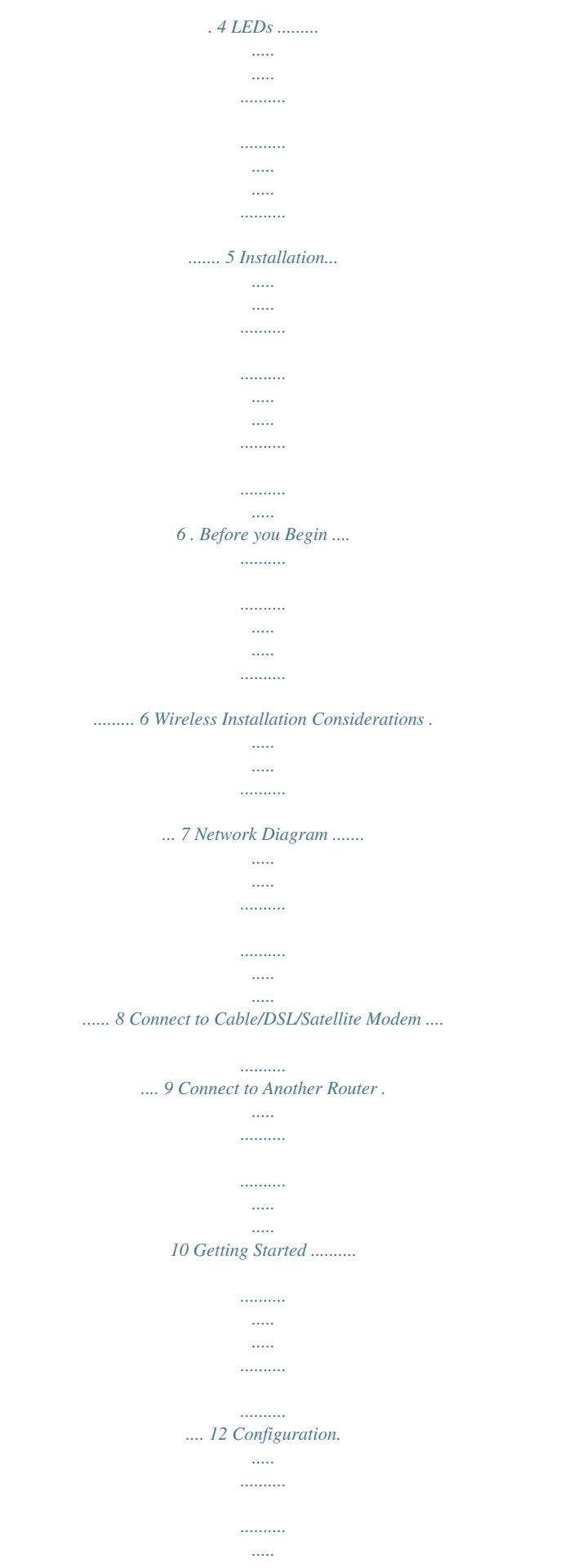

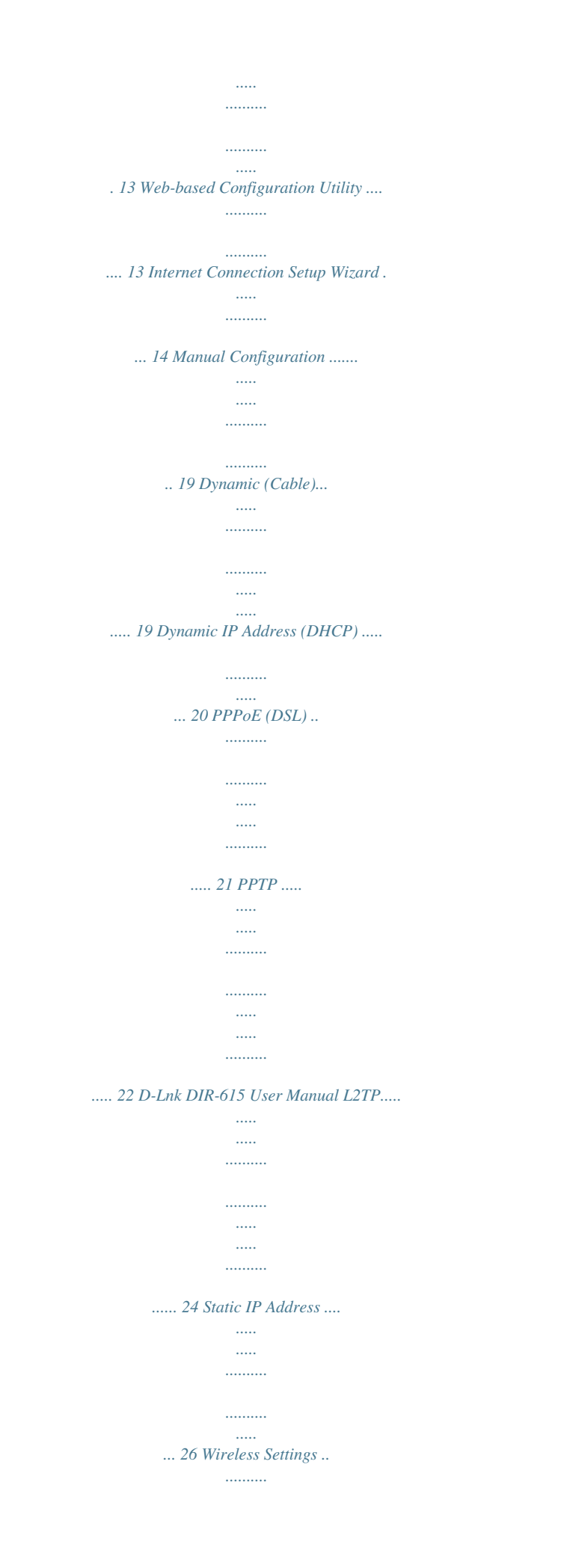

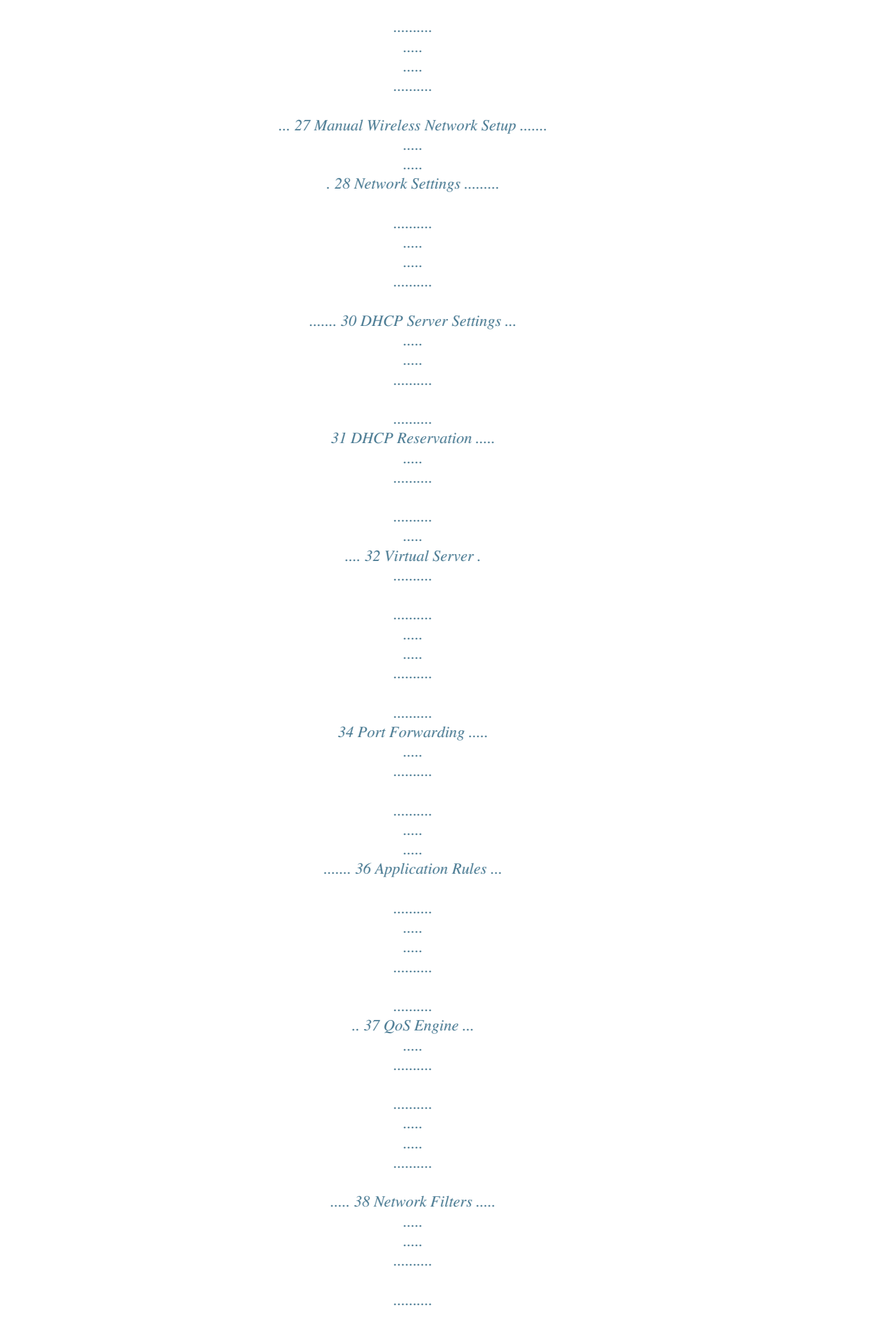

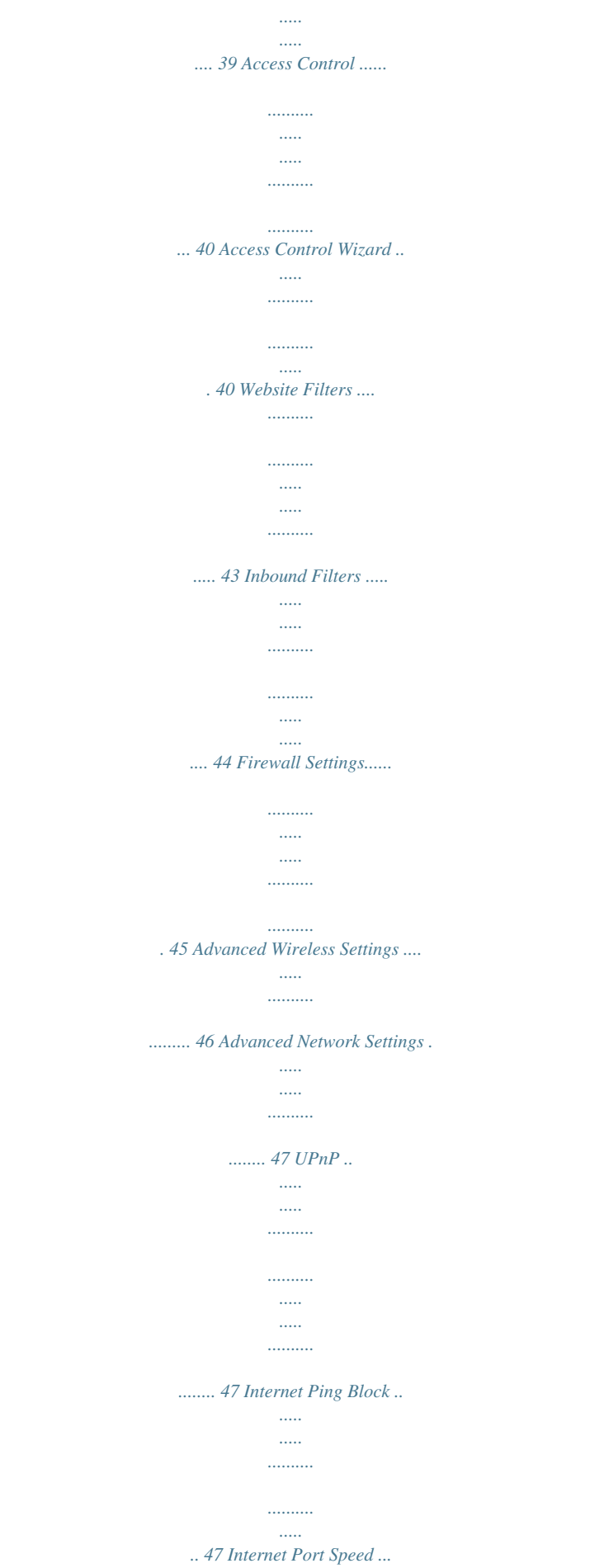

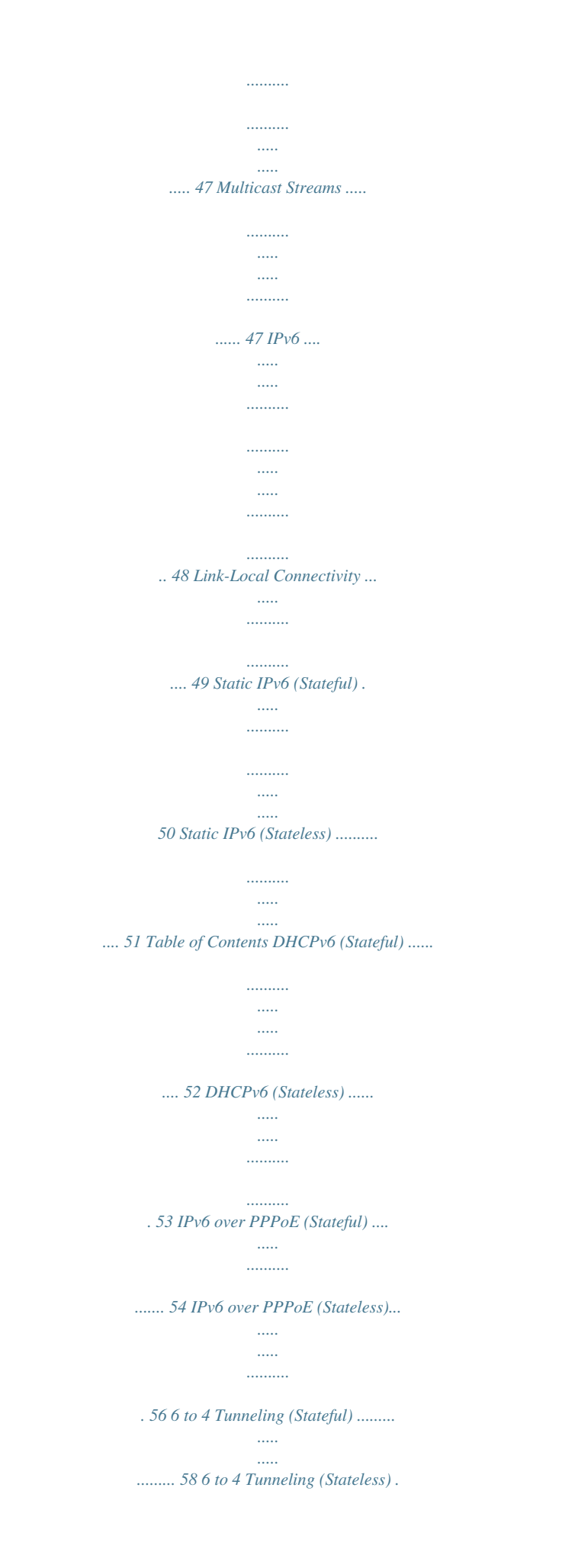

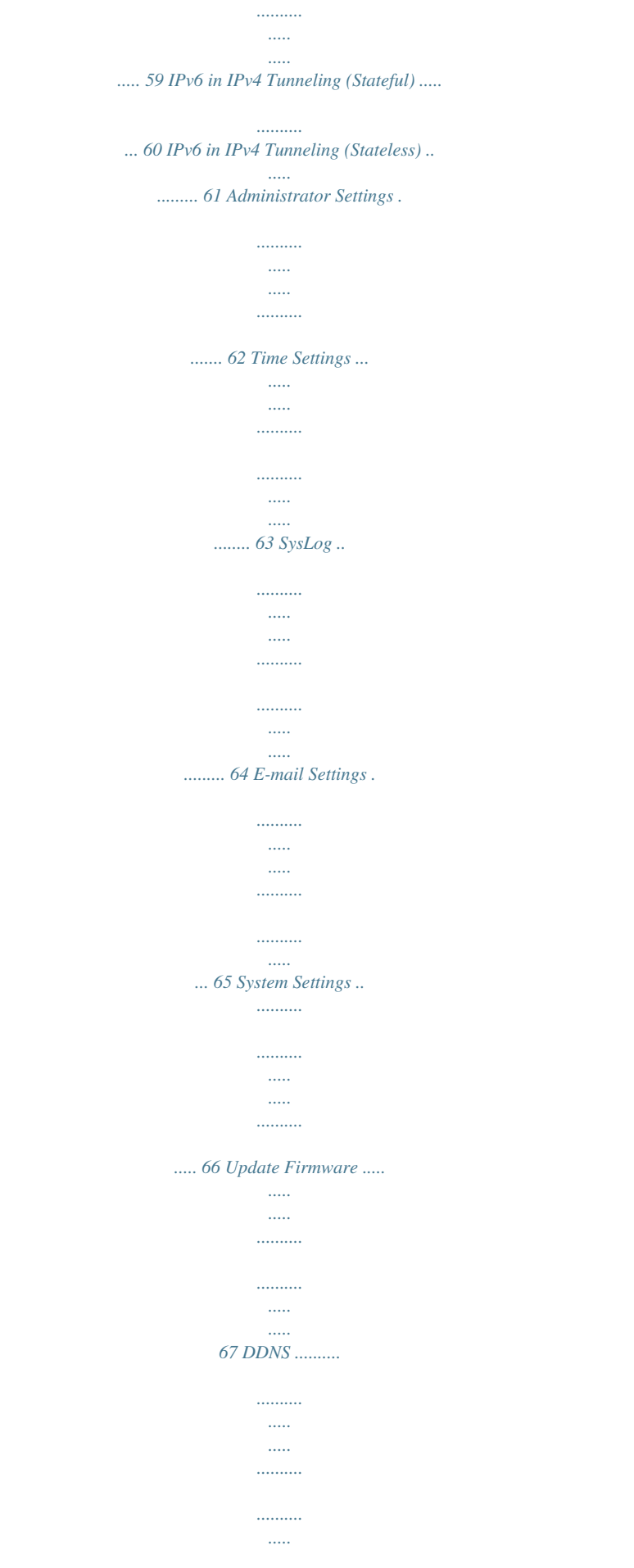

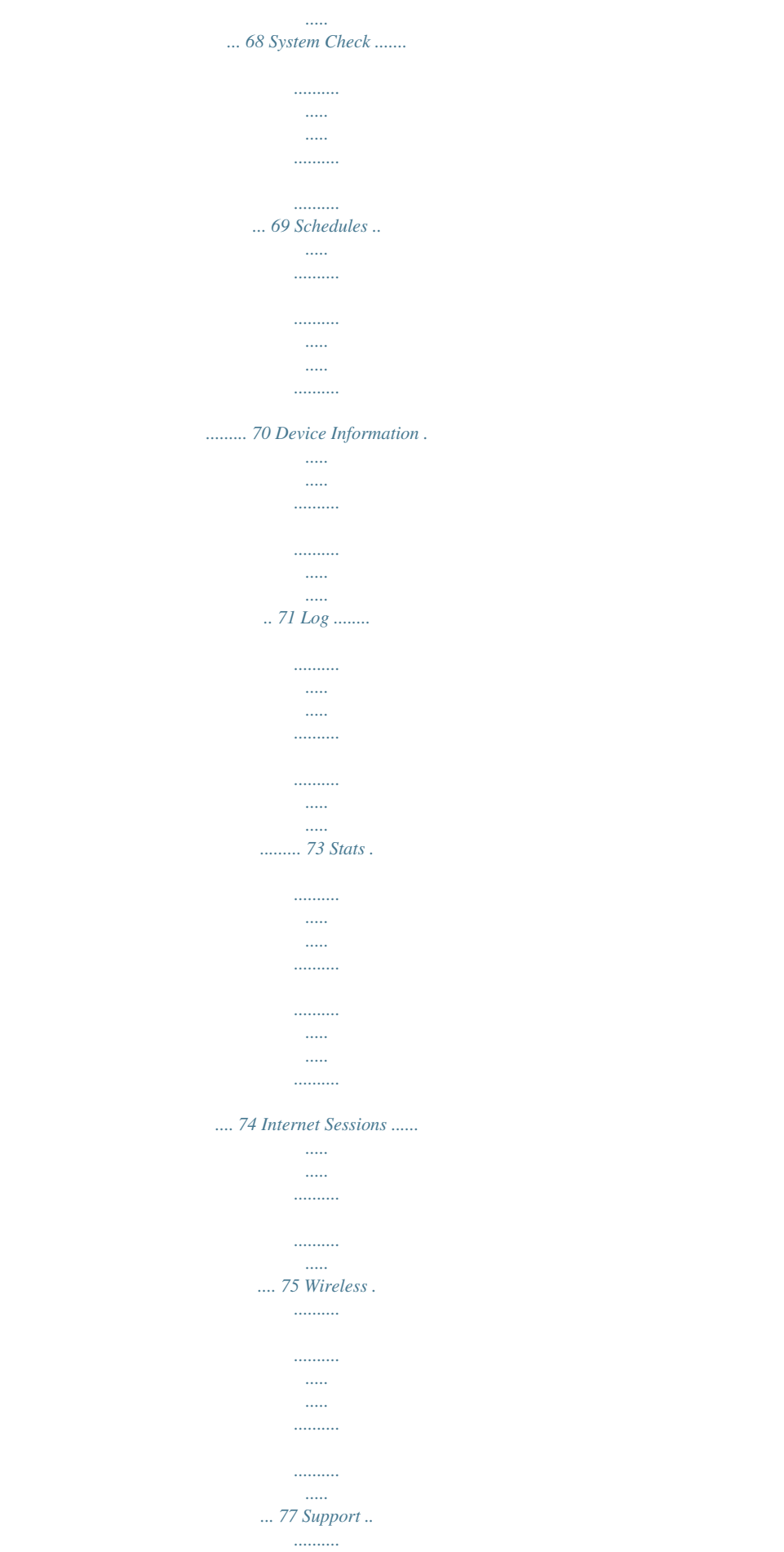

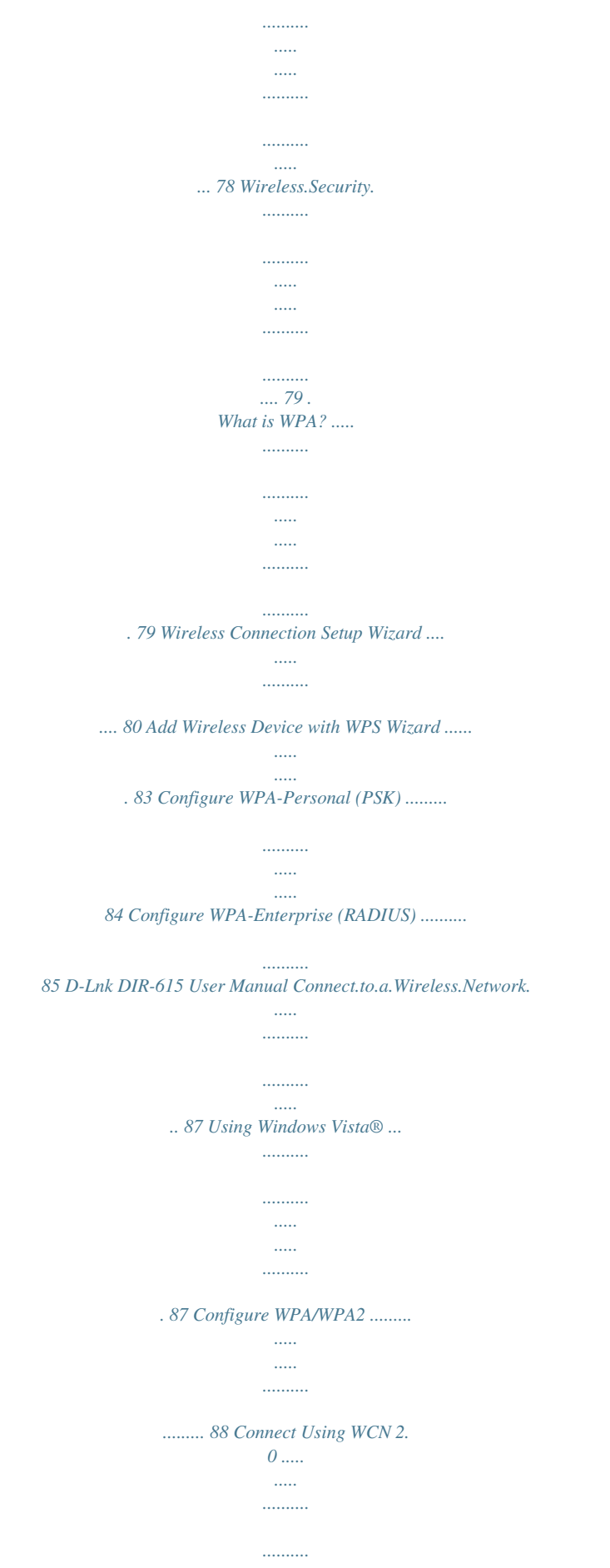

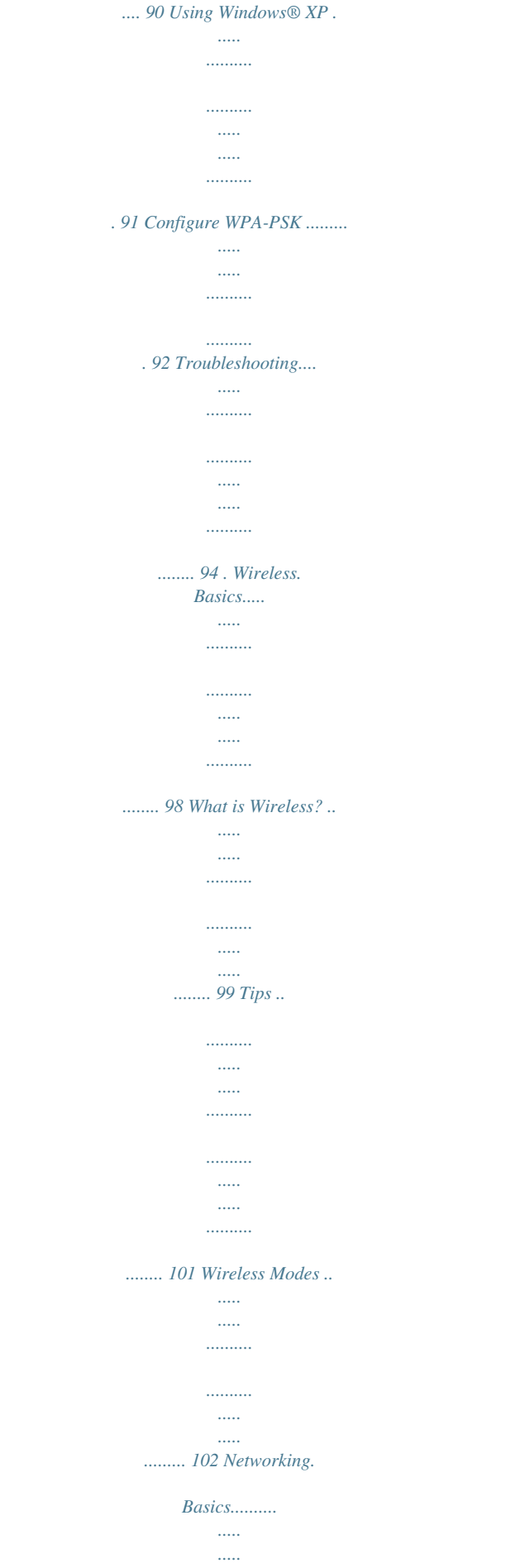

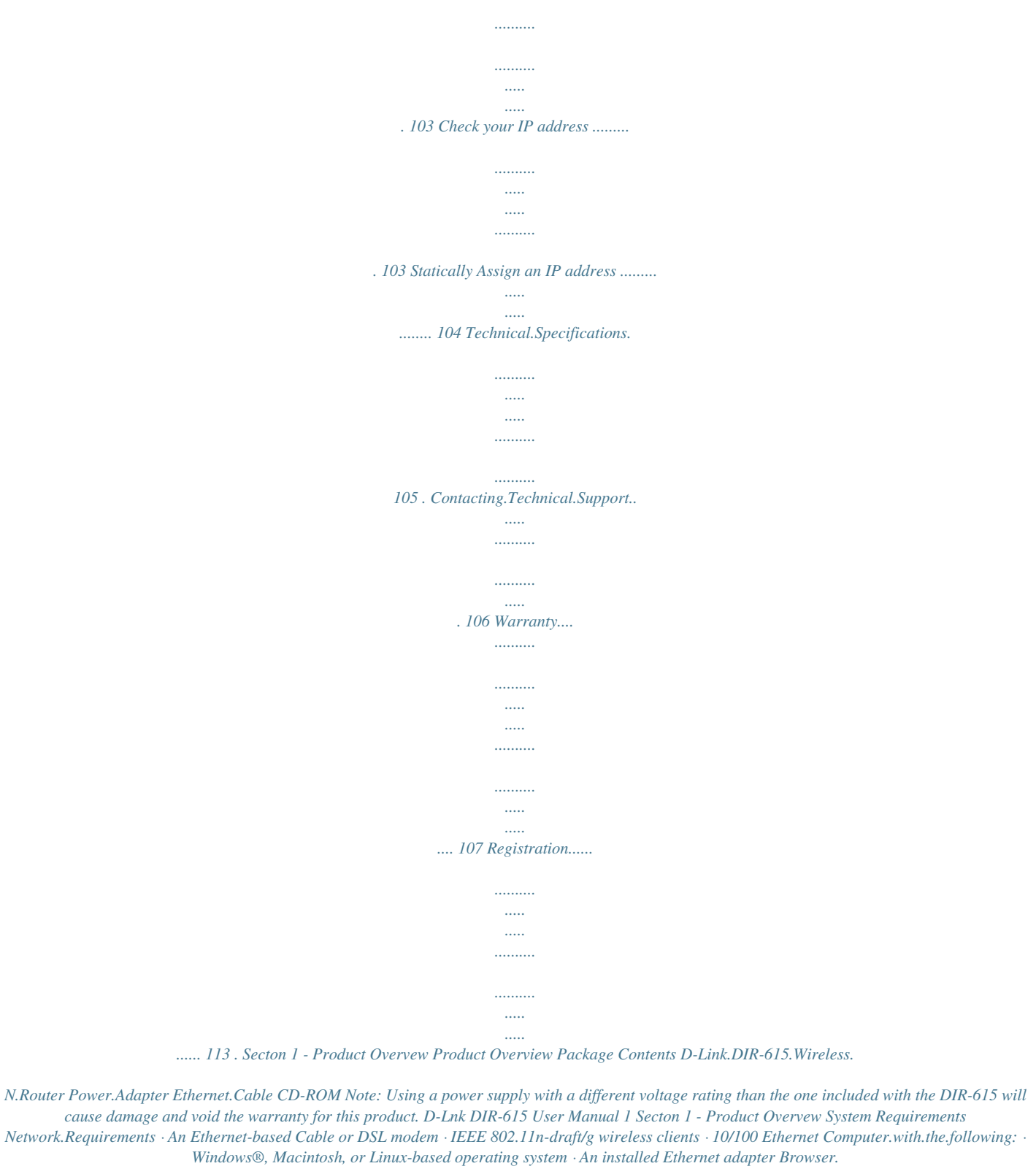

*Requirements: · Internet Explorer 6.0 or higher · Mozilla 1.7.12 or higher · Firefox 1.5 or higher · Safari 1.*

*0 or higher (with Java 1.3.1 or higher) · Flock 0.7.14 or higher · Opera 6.*

*0 or higher Windows®.Users: Make sure you have the latest version of Java installed. Visit www.java.com to download the latest version. CD.Installation.Wizard. Requirements Computer.with.*

*the.following: · Windows® XP with Service Pack 2 or Vista® · An installed Ethernet adapter · CD-ROM drive Web-based.Configuration. Utility.Requirements D-Lnk DIR-615 User Manual Secton 1 - Product Overvew Features ·.Faster.Wireless.Networking - The DIR-615 provides up to 300Mbps\* wireless connection with other 802.11n wireless clients. This capability allows users to participate in real-time activities online, such as video streaming, online gaming, and real-time audio.*

*·.Compatible.with.802.11g.*

*Devices - The DIR-615 is still fully compatible with the IEEE 802.11g standard, so it can connect with existing 802.11g PCI, USB and Cardbus adapters.*

*·.Advanced.*

*Firewall.Features - The Web-based user interface displays a number of advanced network management features including: · Content. Filtering - Easily applied content filtering based on MAC Address, URL, and/or Domain Name. · Filter. Scheduling - These filters can be scheduled to be active on certain days or for a duration of hours or minutes. · Secure.Multiple/Concurrent.Sessions - The DIR-615 can pass through VPN sessions. It supports multiple and concurrent IPSec and PPTP sessions, so users behind the DIR-615 can securely access corporate networks. ·.*

*User-friendly.Setup.Wizard - Through its easy-to-use Web-based user interface, the DIR-615 lets you control what information is accessible to those on the wireless network, whether from the Internet or from your company's server. Configure your router to your specific settings within minutes. \* Maximum wireless signal rate derived from IEEE Standard 802.11g and Draft 802.11n specifications. Actual data throughput will vary. Network conditions and environmental factors, including volume of network traffic, building materials and construction, and network overhead, lower actual data throughput rate. Environmental conditions will adversely affect wireless signal range.*

*D-Lnk DIR-615 User Manual Secton 1 - Product Overvew Hardware Overview Connections Internet.Port The auto MDI/MDIX Internet port is the connection for the Ethernet cable to the cable or DSL modem. Power.Receptor Receptor for the supplied power adapter. LAN.*

*Ports.(1-4) Connect Ethernet devices such as computers, switches, and hubs. Reset Pressing the Reset button restores the router to its original factory default settings. D-Lnk DIR-615 User Manual Secton 1 - Product Overvew Hardware Overview LEDs WLAN.LED A solid light indicates that the wireless segment is ready.*

*This LED blinks during wireless data transmission. Internet.LED A solid light indicates connection on the Internet port. This LED blinks during data transmission. Power.LED A solid light indicates a proper connection to the power supply. D-Lnk DIR-615 User Manual Local.Network.LEDs. A solid light indicates a connection to an Ethernet-enabled computer on ports 1-4.*

*This LED blinks during data transmission. 5 Secton - Installaton Installation This section will walk you through the installation process. Placement of the router is very important. Do not place the router in an enclosed area such as a closet, cabinet, or in the attic or garage. Before you Begin · Please configure the router with the computer that was last connected directly to your modem. · You can only use the Ethernet port on your modem. If you were using the USB connection before using the router, then you must turn off your modem, disconnect the USB cable and connect an Ethernet cable to the Internet port on the router, and then turn the modem back on. In some cases, you may need to call your ISP to change connection types (USB to Ethernet).*

[You're reading an excerpt. Click here to read official D-LINK DIR615](http://yourpdfguides.com/dref/2168184) [user guide](http://yourpdfguides.com/dref/2168184) <http://yourpdfguides.com/dref/2168184>

 *· If you have DSL and are connecting via PPPoE, make sure you disable or uninstall any PPPoE software such as WinPoet, Broadjump, or Enternet 300 from your computer or you will not be able to connect to the Internet. · When running the Setup Wizard from the D-Link CD, make sure the computer you are running the CD from is connected to the Internet and online or the wizard will not work.*

*If you have disconnected any hardware, re-connect your computer back to the modem and make sure you are o 1. Plug the power into the router. Connect one of your computers to the router (LAN port) using an Ethernet cable. Make sure your IP address on the computer is 192.168.*

*0.xxx (where xxx is between 2 and 254). Please see the Networking.Basics section for more information. If you need to change the settings, write down your existing settings before making any changes.*

*In most cases, your computer should be set to receive an IP address automatically in which case you will not have to do anything to your computer. 2. Open a web browser and enter http://192.168.0.1 and press Enter. When the login window appears, set the user name to Admin and leave the password box empty. Click Log.In to continue. 3.*

*Click on Advanced and then click Advanced.Network. Uncheck the Enable UPnP checkbox. Click Save.Settings to continue. 4. Click Setup and then click Network. Settings. Uncheck the Enable DHCP Server server checkbox. Click Save.*

*Settings to continue. 5. Under Router Settings, enter an available IP address and the subnet mask of your network. Click Save.Settings to save your settings. Use this new IP address to access the configuration utility of the router in the future. Close the browser and change your computer's IP settings back to the original values as in Step 1. D-Lnk DIR-615 User Manual 10 Secton - Installaton 6. Disconnect the Ethernet cable from the router and reconnect your computer to your network. 7.*

*Connect an Ethernet cable in one of the LAN ports of the router and connect it to your other router. Do not plug anything into the Internet port of the D-Link* router. 8. You may now use the other 3 LAN ports to connect other Ethernet devices and computers. To configure your wireless network, open a web browser *and enter the IP address you assigned to the router. Refer to the Configuration and Wireless Security sections for more information on setting up your wireless network. D-Lnk DIR-615 User Manual 11 Secton - Installaton Getting Started The DIR-615 includes a Quick Router Setup Wizard CD. Follow the simple steps below to run the Setup Wizard to guide you quickly through the installation process. You may manually configure your router without the wizard. Refer to the next page to manually setup your router.*

*Insert the Quick.Router.Setup.Wizard.CD in the CD-ROM drive. The step-by-step instructions that follow are shown in Windows® XP or Vista®. The steps and screens are similar for the other Windows® operating systems. If the CD autorun function does not automatically start on your computer, go to Start > Run. In the run box type "D:\DIR615.exe" (where D: represents the drive letter of your CD-ROM drive).*

*When the autorun screen appears, click Install.Router. and follow the on-screen instructions. Note: It is recommended to write down the login password on the provided CD holder. D-Lnk DIR-615 User Manual 1 Secton - Configuraton Configuration This section will show you how to configure your new D-Link wireless router using the web-based configuration utility.*

*Web-based Configuration Utility To access the configuration utility, open a web-browser such as Internet Explorer and enter the IP address of the router (192.168.0.1). Select Admin from the drop-down menu and then enter your password.*

*Leave the password blank by default. If you get a Page.Cannot.be.Displayed error, please refer to the Troubleshooting section for assistance. D-Lnk DIR-615 User Manual 1 Secton - Configuraton Internet Connection Setup Wizard Once logged into the web interface of the router, the Setup.>.Internet page will appear. Click the Internet.Connection.*

*Setup.Wizard button to quickly configure your router using the setup wizard. If you want to enter your settings without running the wizard, click Manual.Internet.Configuration.Wizard and skip to page 19. D-Lnk DIR-615 User Manual 1 Secton - Configuraton Click Next to continue. Create a new password and then click Next to continue. Select your time zone from the drop-down menu and then click Next to continue. D-Lnk DIR-615 User Manual 15 Secton - Configuraton Select the type of Internet connection you use and then click Next to continue.*

*If you selected Dynamic, you may need to enter the MAC address of the computer that was last connected directly to your modem. If you are currently using that computer, click Clone.Your. PC's. MAC.*

*Address and then click Next to continue. The Host Name is optional but may be required by some ISPs. The default host name is the device name of the Router and may be changed. D-Lnk DIR-615 User Manual 16 Secton - Configuraton If you selected PPPoE, enter your PPPoE username and password. Click Next to continue.*

*Select Static if your ISP assigned you the IP address, subnet mask, gateway, and DNS server addresses. Note:.Make sure to remove your PPPoE software from your computer. The software is no longer needed and will not work through a router. If you selected PPTP, enter your PPTP username and password. Click Next to continue. D-Lnk DIR-615 User Manual 1 Secton - Configuraton If you selected L2TP, enter your L2TP username and password. Click Next to continue. If you selected Static, enter your network settings supplied by your Internet provider. Click Next to continue.*

*Click Connect to save your settings. Once the router is finished rebooting, click Continue. Please allow 1-2 minutes to connect. D-Lnk DIR-615 User Manual 1 Secton - Configuraton Manual Configuration Dynamic (Cable) If you opt to set up your Internet connection manually, you will be redirected to a WAN page that allows you to select your Internet type and enter the correct configuration parameters. Select your Internet connection type using the "My. Internet.Connection.is" drop-down menu. Click the Save. Settings button when you have configured the connection.*

*D-Lnk DIR-615 User Manual 1 Secton - Configuraton Dynamic IP Address (DHCP) My Internet Select Dynamic.IP.(DHCP) to obtain IP Address*

*Connection: information automatically from your ISP. Select this option if your ISP does not give you any IP numbers to use. This option is commonly used for Cable modem services.*

*Host Name: The Host Name is optional but may be required by some ISPs. Use Unicasting: Check the box if you are having problems obtaining an IP address from your ISP. DNS Addresses: Enter the Primary DNS server IP address assigned by your ISP. MTU: Maximum Transmission Unit - you may need to change the MTU for optimal performance with your specific ISP.*

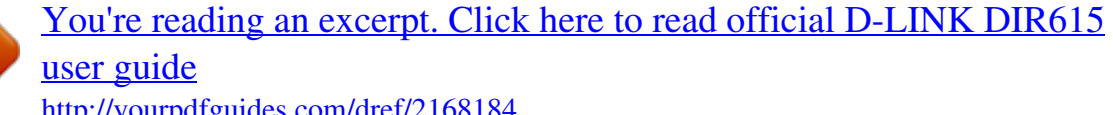

## *1500 is the default MTU.*

*MAC Address: The default MAC Address is set to the Internet port's physical interface MAC address on the Broadband Router. It is not recommended that you change the default MAC address unless required by your ISP. You can use the Clone.Your.PC's. MAC.Address button to replace the Internet port's MAC address with the MAC address of your Ethernet card. D-Lnk DIR-615 User Manual 0 Secton - Configuraton PPPoE (DSL) Choose PPPoE (Point to Point Protocol over Ethernet) if your ISP uses a PPPoE connection. Your ISP will provide you with a username and password. This option is typically used for DSL services.*

*Make sure to remove your PPPoE software from your computer. The software is no longer needed and will not work through a router. My Internet Select PPPoE. (Username/Password) from Connection: the drop-down menu. Address Mode: Select Static if your ISP assigned you the IP address, subnet mask, gateway, and DNS server addresses. In most cases, select Dynamic. IP Address: Enter the IP address (Static PPPoE only). User Name: Enter your PPPoE user name. Password: Enter your PPPoE password and then retype the password in the next box. Service Name: Enter the ISP Service Name (optional). Reconnection Mode: Select either Always-on, On-Demand, or Manual. Maximum Idle Time: Enter a maximum idle time during which the Internet connection is maintained during inactivity. To disable this feature, enable Auto-reconnect. DNS Addresses: Enter the Primary and Secondary DNS Server Addresses (Static PPPoE only). MTU: Maximum Transmission Unit - you may need to change the MTU for optimal performance with your specific ISP. 1492 is the default MTU. MAC Address: The default MAC Address is set to the Internet port's physical interface MAC address on the Broadband Router. It is*

*not recommended that you change the default MAC address unless required by your ISP. You can use the Clone.Your. PC's. MAC.Address button to replace the Internet port's MAC address with the MAC address of your Ethernet card. D-Lnk DIR-615 User Manual 1 Secton - Configuraton PPTP Choose PPTP (Point-to-Point-Tunneling Protocol ) if your ISP uses a PPTP connection. Your ISP will provide you with a username and password. This option is typically used for DSL services. Address Mode: Select Static if your ISP assigned you the IP address, subnet mask, gateway, and DNS server addresses. In most cases, select Dynamic. PPTP IP Address: Enter the IP address (Static PPTP only). PPTP Subnet Enter the Primary and Secondary DNS Server Mask: Addresses (Static PPTP only).*

*PPTP Gateway: Enter the Gateway IP Address provided by your ISP. PPTP Server IP: Enter the Server IP provided by your ISP (optional). Username: Enter your PPTP username. Password: Enter your PPTP password and then retype the password in the next box. Reconnect Mode: Select either Always-on, On-Demand, or Manual. Maximum Idle Enter a maximum idle time during which the Internet connection is maintained during inactivity. To disable this feature, enable Time: Auto-reconnect. DNS Servers: The DNS server information will be supplied by your ISP (Internet Service Provider.) MTU: Maximum Transmission Unit - you may need to change the MTU for optimal performance with your specific ISP. 1400 is the default MTU.*

*D-Lnk DIR-615 User Manual Secton - Configuraton MAC Address: The default MAC Address is set to the Internet port's physical interface MAC address on the Broadband Router. It is not recommended that you change the default MAC address unless required by your ISP. You can use the Clone.Your.PC's. MAC.Address button to replace the Internet port's MAC address with the MAC address of your Ethernet card. D-Lnk DIR-615 User Manual Secton - Configuraton L2TP Choose L2TP (Layer 2 Tunneling Protocol) if your ISP uses a L2TP connection. Your ISP will provide you with a username and password. This option is typically used for DSL services.*

*Address Mode: Select Static if your ISP assigned you the IP address, subnet mask, gateway, and DNS server addresses. In most cases, select Dynamic. L2TP IP Address: Enter the L2TP IP address supplied by your ISP (Static only). L2TP Subnet Mask: Enter the Subnet Mask supplied by your ISP (Static only). L2TP Gateway: Enter the Gateway IP Address provided by your ISP. L2TP Server IP: Enter the Server IP provided by your ISP (optional). Username: Enter your L2TP username. Password: Enter your L2TP password and then retype the password in the next box. Reconnect Mode: Select either Always-on, On-Demand, or Manual. Maximum Idle Time: Enter a maximum idle time during which the Internet connection is maintained during inactivity.*

*To disable this feature, enable Auto-reconnect. DNS Servers: Enter the Primary and Secondary DNS Server Addresses (Static L2TP only). D-Lnk DIR-615 User Manual Secton - Configuraton MTU: Maximum Transmission Unit - you may need to change the MTU for optimal performance with your specific ISP. 1400 is the default MTU. Clone MAC The default MAC Address is set to the Internet port's physical interface MAC address on the Broadband Router. It is not Address: recommended that you change the default MAC address unless required by your ISP. You can use the Clone.Your.PC's. MAC.*

*Address button to replace the Internet port's MAC address with the MAC address of your Ethernet card. D-Lnk DIR-615 User Manual 5 Secton - Configuraton Static IP Address Select Static IP Address if all the Internet port's IP information is provided to you by your ISP. You will need to enter in the IP address, subnet mask, gateway address, and DNS address(es) provided to you by your ISP. Each IP address entered in the fields must be in the appropriate IP form, which are four octets separated by a dot (x.x.*

*x.x). The Router will not accept the IP address if it is not in this format. IP Address: Enter the IP address assigned by your ISP. Subnet Mask: Enter the Subnet Mask assigned by your ISP.*

*Default Gateway: Enter the Gateway assigned by your ISP. DNS Servers: The DNS server information will be supplied by your ISP (Internet Service Provider.) MTU: Maximum Transmission Unit - you may need to change the MTU for optimal performance with your specific ISP. 1500 is the default MTU. MAC Address: The default MAC Address is set to the Internet port's physical interface MAC address on the Broadband Router. It is not recommended that you change the default MAC address unless required by your ISP. You can use the Clone. Your. PC's. MAC.*

*Address button to replace the Internet port's MAC address with the MAC address of your Ethernet card. D-Lnk DIR-615 User Manual 6 Secton - Configuraton Wireless Settings If you want to configure the wireless settings on your router using the wizard, click Wireless. Connection. . Setup.Wizard.and refer to page 80. Click Add.Wireless.Device.*

*with.WPS if you want to add a wireless device using Wi-Fi Protected Setup (WPS) and refer to page 83. If you want to manually configure the wireless settings on your router click Manual Wireless.*

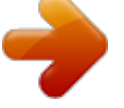

[You're reading an excerpt. Click here to read official D-LINK DIR615](http://yourpdfguides.com/dref/2168184) [user guide](http://yourpdfguides.com/dref/2168184) <http://yourpdfguides.com/dref/2168184>

## *Network.Setup.*

*and refer to the next page. D-Lnk DIR-615 User Manual Secton - Configuraton Manual Wireless Network Setup Enable Wireless: Check the box to enable the wireless function. If you do not want to use wireless, uncheck the box to disable all the wireless functions. Click Add.New to create your own time schedule to enable the wireless function.*

*Wireless Network Service Set Identifier (SSID) is the name of your Name: wireless network. Create a name using up to 32 characters. The SSID is casesensitive. 802.11 Mode: Select one of the following: 802.11g.Only - Select if all of your wireless clients are 802.11g. Mixed. 802.*

*11g. and. 802.11b - Select if you are using both 802.11b and 802.11g wireless clients. 802.11b.Only - Select if all of your wireless clients are 802.11b. 802.11n.Only - Select only if all of your wireless clients are 802.11n. Mixed.*

*802.11n,. 802.11b,. and.*

*802.11g - Select if you are using a mix of 802.11n, 11g, and 11b wireless clients. Mixed.802.11n.and.802.11g - Select if you are using a mix of 802.11n and 802.*

*11g wireless clients. Enable Auto The Auto.Channel.Scan setting can be selected to Channel Scan: allow the DIR-615 to choose the channel with the least amount of interference. Wireless Channel: Indicates the channel setting for the DIR-615. By default the channel is set to 6. The Channel can be changed to fit the channel setting for an existing wireless network or to customize the wireless network. If you enable Auto.Channel.Scan, this option will be greyed out. Transmission Rate: Select the transmit rate. It is strongly suggested to select Best.(Auto) for best performance. D-Lnk DIR-615 User Manual Secton -*

*Configuraton Channel Width: Select the Channel Width: Auto.20/40 - Select if you are using both 802.*

*11n and non-802.11n wireless devices. 20MHz - Select if you are not using any 802.11n wireless clients. This is the default setting. Visibility Status: Select Invisible if you do not want the SSID of your wireless network to be broadcasted by the DIR-615. If Invisible is selected, the SSID of the DIR-615 will not be seen by Site Survey utilities so your wireless clients will have to know the SSID of your DIR-615 in order to connect to it. Wireless Security: Refer to page 79 for more information regarding wireless security. D-Lnk DIR-615 User Manual Secton - Configuraton Network Settings This section will allow you to change the local network settings of the router and to configure the DHCP settings. IP Address: Enter the IP address of the router. The default IP address is 192.168.0.1. If you change the IP address, once you click Apply, you will need to enter the new IP address in your browser to get back into the configuration utility.*

*Subnet Mask: Enter the Subnet Mask. The default subnet mask is 255.255.255.0. Local Domain: Enter the Domain name (Optional). Enable DNS Relay: Uncheck the box to transfer the DNS server information from your ISP to your computers. If checked, your computers will use the router for a DNS server. D-Lnk DIR-615 User Manual 0 Secton - Configuraton DHCP Server Settings DHCP stands for Dynamic Host Control Protocol. The DIR-615 has a built-in DHCP server.*

*The DHCP Server will automatically assign an IP address to the computers on the LAN/private network. Be sure to set your computers to be DHCP clients by setting their TCP/IP settings to "Obtain an IP Address Automatically." When you turn your computers on, they will automatically load the proper TCP/IP settings provided by the DIR-615. The DHCP Server will automatically allocate an unused IP address from the IP address pool to the requesting computer. You must specify the starting and ending address of the IP address pool.*

*Enable DHCP Check this box to enable the DHCP server on Server: your router. Uncheck to disable this function. DHCP IP Address Enter the starting and ending IP addresses for Range: the DHCP server's IP assignment. Note: If you statically (manually) assign IP addresses to your computers or devices, make sure the IP addresses are outside of this range or you may have an IP conflict. Lease Time: The length of time for the IP address lease.*

*Enter the Lease time in minutes. Always Broadcast: Enable this function to ensure compatibility with some DHCP clients. D-Lnk DIR-615 User Manual 1 Secton - Configuraton DHCP Reservation If you want a computer or device to always have the same IP address assigned, you can create a DHCP reservation. The router will assign the IP address only to that computer or device. Note: This IP address must be within the DHCP IP Address Range. Enable:*

*Check this box to enable the reservation. Computer Name: Enter the computer name or select from the dropdown menu and click <<. IP Address: Enter the IP address you want to assign to the computer or device. This IP Address must be within the DHCP IP Address Range. MAC Address: Enter the MAC address of the computer or device.*

*Copy Your PC's If you want to assign an IP address to the MAC Address: computer you are currently on, click this button to populate the fields. Save: Click Save to save your entry. You must click Save. Settings at the top to activate your reservations. Number of Dynamic DHCP In this section you can see what LAN devices are currently leasing IP addresses. Clients: Revoke: Click Revoke to cancel the lease for a specific LAN device and free an entry in the lease table. Do this only if the device no longer needs the leased IP address, because, for example, it has been removed from the network. D-Lnk DIR-615 User Manual Secton - Configuraton Note:..The Revoke option will not disconnect a PC with a current network session from the network; you would need to use MAC Address Filter to do that.*

*Revoke will only free up a DHCP Address for the very next requester. If the previous owner is still available, those two devices may both receive an IP Address Conflict error, or the second device may still not receive an IP Address; in that case, you may still need to extend the "DHCP IP Address Range" to address the issue, it is located in the DHCP Server section. Reserve: The Reserve option converts this dynamic IP allocation into a DHCP Reservation and*

*adds the corresponding entry to the DHCP Reservations List. D-Lnk DIR-615 User Manual Secton - Configuraton Virtual Server The DIR-615 can be configured as a virtual server so that remote users accessing Web or FTP services via the public IP address can be automatically redirected to local servers in the LAN (Local Area Network). The DIR-615 firewall feature filters out unrecognized packets to protect your LAN network so all computers networked with the DIR-615 are invisible to the outside world.*

*If you wish, you can make some of the LAN computers accessible from the Internet by enabling Virtual Server. Depending on the requested service, the DIR-615 redirects the external service request to the appropriate server within the LAN network. The DIR-615 is also capable of port-redirection meaning incoming traffic to a particular port may be redirected to a different port on the server computer.*

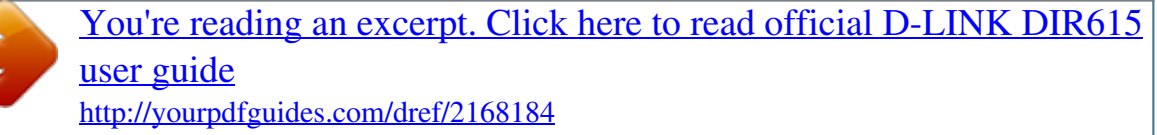

 *Each virtual service that is created will be listed at the bottom of the screen in the Virtual Servers List.There are pre-defined virtual services already in the table.*

*You may use them by enabling them and assigning the server IP to use that particular virtual service. For a list of ports for common applications, please visit http://support.dlink.com/faq/view.asp?prod\_id=1191. D-Lnk DIR-615 User Manual Secton - Configuraton This will allow you to open a single port. If you would like to open a range of ports, refer to the next page. Name: Enter a name for the rule or select an application from the drop-down menu. Select an application and click << to populate the fields. IP Address: Enter the IP address of the computer on your local network that you want to allow the incoming service to.*

*If your computer is receiving an IP address automatically from the router (DHCP), you computer will be listed in the "Computer Name" drop-down menu. Select your computer and click <<. Private Port/ Enter the port that you want to open next to Private Public Port: Port and Public Port. The private and public ports are usually the same. The public port is the port seen from the Internet side, and the private port is the port being used by the application on the computer within your local network. Protocol Type: Select TCP, UDP, or Both.from the drop-down menu. Inbound Filter: Select Allow. All (most common) or a created Inbound filter. You may create your own inbound filters in the Advanced.*

*>.Inbound.Filter page. Schedule: The schedule of time when the Virtual Server Rule will be enabled. The schedule may be set to Always, which will allow the particular service to always be enabled.*

*You can create your own times in the Tools > Schedules section. D-Lnk DIR-615 User Manual 5 Secton - Configuraton Port Forwarding This will allow you to open a single port or a range of ports. Name: Enter a name for the rule or select an application from the drop-down menu. Select an application and click << to populate the fields. IP Address: Enter the IP address of the computer on your local network that you want to allow the incoming service to.*

*If your computer is receiving an IP address automatically from the router (DHCP), you computer will be listed in the "Computer Name" drop-down menu. Select your computer and click <<. TCP/UDP: Enter the TCP and/or UDP port or ports that you want to open. You can enter a single port or a range of ports. Separate ports with a common. Example: 24,1009,3000-4000 Inbound Filter: Select Allow. All (most common) or a created Inbound filter. You may create your own inbound filters in the Advanced.>.Inbound.*

*Filter page. Schedule: The schedule of time when the Virtual Server Rule will be enabled. The schedule may be set to Always, which will allow the particular service to always be enabled. You can create your own times in the Tools > Schedules section. D-Lnk DIR-615 User Manual 6 Secton - Configuraton Application Rules Some applications require multiple connections, such as Internet gaming, video conferencing, Internet telephony and others. These applications have difficulties working through NAT (Network Address Translation). Special Applications makes some of these applications work with the DIR-615. If you need to run applications that require multiple connections, specify the port normally associated with an application in the "Trigger Port" field, select the protocol type as TCP or UDP, then enter the firewall (public) ports associated with the trigger port to open them for inbound traffic. The DIR-615 provides some predefined applications in the table on the bottom of the web page. Select the application you want to use and enable it.*

*Name: Enter a name for the rule. You may select a pre-defined application from the drop-down menu and click <<. Trigger: This is the port used to trigger the application. It can be either a single port or a range of ports. Traffic Type: Select the protocol of the trigger port (TCP, UDP, or Both).*

*Firewall: This is the port number on the Internet side that will be used to access the application. You may define a single port or a range of ports. You can use a comma to add multiple ports or port ranges. Traffic Type: Select the protocol of the firewall port (TCP, UDP, or Both). Schedule: The schedule of time when the Application Rule will be enabled.*

*The schedule may be set to Always, which will allow the particular service to always be enabled. You can create your own times in the Tools > Schedules section. D-Lnk DIR-615 User Manual Secton - Configuraton QoS Engine The QoS Engine option helps improve your network gaming performance by prioritizing applications. By default the QoS Engine settings are disabled and application priority is not classified automatically. Enable QoS Engine: This option is disabled by default. Enable this option for better performance and experience with online games and other interactive applications, such as VoIP. Automatic Uplink This option is enabled by default when the Speed: QoS Engine option is enabled. This option will allow your router to automatically determine the uplink speed of your Internet connection. Measured Uplink This displays the detected uplink speed. Speed: Manual Uplink The speed at which data can be transferred Speed: from the router to your ISP.*

*This is determined by your ISP. ISP's offer speed as a download/upload pair. For example, 1.5Mbits/284Kbits. Using this example, you would enter 284. Alternatively you can test your uplink speed with a service such as www.dslreports.com. D-Lnk DIR-615 User Manual Secton - Configuraton Network Filters Use MAC (Media Access Control) Filters to allow or deny LAN (Local Area Network) computers by their MAC addresses from accessing the Network. You can either manually add a MAC address or select the MAC address from the list of clients that are currently connected to the Broadband Router.*

*Configure MAC Select Turn MAC Filtering Off, allow MAC Filtering: addresses listed below, or deny MAC addresses listed below from the drop-down menu. MAC Address: Enter the MAC address you would like to filter. To find the MAC address on a computer, please refer to the Networking Basics section in this manual. DHCP Client: Select a DHCP client from the drop-down menu and click << to copy that MAC Address. D-Lnk DIR-615 User Manual Secton - Configuraton Access Control The Access Control section allows you to control access in and out of your network.*

*Use this feature as Parental Controls to only grant access to approved sites, limit web access based on time or dates, and/or block access from applications like P2P utilities or games. Add Policy: Check the Enable.Access.Control check box and click the Add. Policy button to start the Access.*

*Control.Wizard. Access Control Wizard Click Next to continue with the wizard. D-Lnk DIR-615 User Manual 0 Secton - Configuraton Access Control Wizard (continued) Enter a name for the policy and then click Next to continue.*

## [You're reading an excerpt. Click here to read official D-LINK DIR615](http://yourpdfguides.com/dref/2168184) [user guide](http://yourpdfguides.com/dref/2168184)

*Select a schedule (I.E. Always) from the drop-down menu and then click Next to continue. Enter the following information and then click Next to continue. Address Type - Select IP address, MAC address, or Other Machines. · IP Address - Enter the IP address of the computer you want to apply the rule to.*

*D-Lnk DIR-615 User Manual 1 Secton - Configuraton Access Control Wizard (continued) Select the filtering method and then click Next to continue. Enter the rule: Enable - Check to enable the rule. Name - Enter a name for your rule. Dest.IP.Start - Enter the starting IP address. Dest.IP.End - Enter the ending IP address. Protocol - Select the protocol.*

*Dest.Port.Start - Enter the starting port number. Dest.Port.*

*End - Enter the ending port number. To enable web logging, click Enable. Click Save to save the access control rule. D-Lnk DIR-615 User Manual Secton - Configuraton Website Filters Website Filters are used to allow you to set up a list of allowed Web sites that can be used by multiple users through the network. To use this feature select to Allow or Deny, enter the domain or website and click Add, and then click Save.*

*Settings. You must also select Apply.Web.Filter under the Access Control section (page 40). Configure Website Select Deny or Allow computers access to Filter Below: only these sites. Clear the list Click to delete all entries in the list. below: Website URL/ Enter the keywords or URLs that you want to Domain: allow or deny. D-Lnk DIR-615 User Manual Secton - Configuraton Inbound Filters The Inbound Filter option is an advanced method of controlling data received from the Internet. With this feature you can configure inbound data filtering rules that control data based on an IP address range. Inbound Filters can be used with Virtual Server, Port Forwarding, or Remote Administration features.*

*Name: Enter a name for the inbound filter rule. Action: Select Allow or Deny. Enable: Check to enable rule. Source IP Start: Enter the starting IP address. Enter 0.0.0.0 if you do not want to specify an IP range. Source IP End: E n t e r t h e e n d i n g I P a d d r e s s. E n t e r 255.*

*255.255.255 if you do not want to specify and IP range. Save: Click the Save button to apply your settings. You must click Save Settings at the top to save the settings.*

*Inbound Filter This section will list any rules that are created. Rules List: You may click the Edit icon to change the settings or enable/disable the rule, or click the Delete icon to remove the rule. D-Lnk DIR-615 User Manual Secton - Configuraton Firewall Settings A firewall protects your network from the outside world. The D-Link DIR-615 offers a firewall type functionality. The SPI feature helps prevent cyber attacks.*

*Sometimes you may want a computer exposed to the outside world for certain types of applications. If you choose to expose a computer, you can enable DMZ. DMZ is short for Demilitarized Zone. This option will expose the chosen computer completely to the outside world. Enable SPI: SPI (Stateful Packet Inspection, also known as dynamic packet filtering) helps to prevent cyber attacks by tracking more state per session. It validates that the traffic passing through the session conforms to the protocol. NAT Endpoint Select one of the following for TCP and UDP ports: Filtering: Endpoint.Independent.- Any incoming traffic sent to an open port will be forwarded to the application that opened the port. The port will close if idle for 5 minutes.*

*Address. Restricted - Incoming traffic must match the IP address of the outgoing connection. Address.+.Port.Restriction - Incoming traffic must match the IP address and port of the outgoing connection. Enable Anti-Spoof Enable this option to provide protection from certain kinds of Checking: "spoofing" attacks. Enable DMZ Host: If an application has trouble working from behind the router, you can expose one computer to the Internet and run the application on that computer. Note: Placing a computer in the DMZ may expose that computer to a variety of security risks. Use of this option is only recommended as a last resort.*

*IP Address: Specify the IP address of the computer on the LAN that you want to have unrestricted Internet communication. If this computer obtains its IP address automatically using DHCP, be sure to make a static reservation on the System.>.Network. Settings page so that the IP address of the DMZ machine does not change.*

*D-Lnk DIR-615 User Manual 5 Secton - Configuraton Advanced Wireless Settings Transmit Power: Set the transmit power of the antennas. Beacon Period: Beacons are packets sent by an Access Point to synchronize a wireless network. Specify a value. 100 is the default setting and is recommended. RTS Threshold: This value should remain at its default setting of 2432.*

*If inconsistent data flow is a problem, only a minor modification should be made. Fragmentation The fragmentation threshold, which is specified Threshold:* in bytes, determines whether packets will be fragmented. Packets exceeding the 2346 byte setting will be fragmented before transmission. 2346 is the default *setting. DTIM Interval: (Delivery Traffic Indication Message) 3 is the default setting. A DTIM is a countdown informing clients of the next window for listening to broadcast and multicast messages. WLAN Partition: This enables 802.11d operation. 802.11d is a wireless specification developed to allow implementation of wireless networks in countries that cannot use the 802.*

*11 standard. This feature should only be enabled if you are in a country that requires it. WMM Enable: WMM is QoS for your wireless network. This will improve the quality of video and voice applications for your wireless clients. Short GI: Check this box to reduce the guard interval time therefore increasing the data capacity. However, it's less reliable and may create higher data loss. D-Lnk DIR-615 User Manual 6 Secton - Configuraton Advanced Network Settings UPnP Settings: To use the Universal Plug and Play (UPnPTM) feature click on Enabled. UPNP provides compatibility with networking equipment, software and peripherals. WAN Ping: Unchecking the box will not allow the DIR-615 to respond to pings. Blocking the Ping may provide some extra security from hackers.*

*Check the box to allow the Internet port to be "pinged". WAN Port Speed: You may set the port speed of the Internet port to 10Mbps, 100Mbps, or auto. Some older cable or DSL modems may require you to set the port speed to 10Mbps. Multicast Check the box to allow multicast traffic to pass Streams: through the router from the Internet. UPnP Internet Ping Block Internet Port Speed Multicast Streams D-Lnk DIR-615 User Manual Secton - Configuraton IPv6 Enable IPv6: Check to enable IPv6.*

*IPv6 Connection Type: Select the IPv6 configuration type from the drop-down box. LAN IPv6 Address Settings: Displays the IPv6 address of the router. D-Lnk DIR-615 User Manual Secton - Configuraton Link-Local Connectivity My IPv6 Connection: Select Link-Local.*

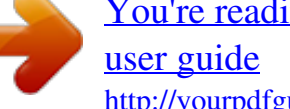

[You're reading an excerpt. Click here to read official D-LINK DIR615](http://yourpdfguides.com/dref/2168184)

*Only from the drop-down menu. LAN Link-Local Address: Displays the Router's LAN Link-Local Address.*

*D-Lnk DIR-615 User Manual Secton - Configuraton Static IPv6 (Stateful) My IPv6 Connection: Select Static. IPv6 from the drop-down menu. WAN IPv6 Address Enter the address settings supplied by your Settings: Internet provider (ISP). LAN IPv6 Address: Enter the LAN (local) IPv6 address for the router. LAN Link-Local Address: Displays the Router's LAN Link-Local Address. Enable Autoconfiguration: Check to enable the Autoconfiguration feature. Autoconfiguration Type: Select Stateful. (DHCPv6) or Stateless. Refer to the next page for Stateless. IPv6 Address Range Start: Enter the start IPv6 Address for the DHCPv6 range for your local computers.*

*IPv6 Address Range End: Enter the end IPv6 Address for the DHCPv6 range for your local computers. IPv6 Address Lifetime: Enter the IPv6 Address Lifetime (in minutes). D-Lnk DIR-615 User Manual 50 Secton - Configuraton Static IPv6 (Stateless) My IPv6 Connection: Select Static. IPv6 from the dropdown menu. WAN IPv6 Address Enter the address settings supplied by your Settings: Internet provider (ISP). LAN IPv6 Address: Enter the LAN (local) IPv6 address for the router. LAN Link-Local Address: Displays the Router's LAN Link-Local Address. Enable Autoconfiguration: Check to enable the Autoconfiguration feature. Autoconfiguration Type: Select Stateless. Refer to the previous page for Stateful.*

*Router Advertisement Enter the Router Advertisement Lifetime (in Lifetime: minutes). D-Lnk DIR-615 User Manual 51 Secton - Configuraton DHCPv6 (Stateful) My IPv6 Connection: Select DHCPv6 from the drop-down menu. IPv6 DNS Settings: Select either Obtain.DNS.server. address. automatically or Use.the.following.DNS.*

*Address. Primary/Secondary DNS Enter the primary and secondary DNS Address: server addresses. LAN IPv6 Address: Enter the LAN (local) IPv6 address for the router. LAN Link-Local Address: Displays the Router's LAN Link-Local Address. Enable Autoconfiguration: Check to enable the Autoconfiguration feature. Autoconfiguration Type: Select Stateful. (DHCPv6) or Stateless. Refer to the next page for Stateless. IPv6 Address Range Start: Enter the start IPv6 Address for the DHCPv6 range for your local computers. IPv6 Address Range End: Enter the end IPv6 Address for the DHCPv6 range for your local computers.*

*IPv6 Address Lifetime: Enter the IPv6 Address Lifetime (in minutes). D-Lnk DIR-615 User Manual 5 Secton - Configuraton DHCPv6 (Stateless) My IPv6 Connection: Select DHCPv6 from the drop-down menu. IPv6 DNS Settings: Select either Obtain.DNS.server.address. automatically or Use.the.following.DNS.*

*Address. Primary/Secondary DNS Enter the primary and secondary DNS Address: server addresses. LAN IPv6 Address: Enter the LAN (local) IPv6 address for the router. LAN Link-Local Address: Displays the Router's LAN Link-Local Address. Enable Autoconfiguration: Check to enable the Autoconfiguration feature.*

*Autoconfiguration Type: Select Stateless. Refer to the previous page for Stateful. Router Advertisement Enter the Router Advertisement Lifetime (in Lifetime: minutes). D-Lnk DIR-615 User Manual 5 Secton - Configuraton IPv6 over PPPoE (Stateful) My IPv6 Connection: Select PPPoE from the drop-down menu. PPPoE: Enter the PPPoE account settings supplied by your Internet provider (ISP).*

*Address Mode: Select Static if your ISP assigned you the IP address, subnet mask, gateway, and DNS server addresses. In most cases, select Dynamic. IP Address: Enter the IP address (Static PPPoE only). User Name: Enter your PPPoE user name. Password: Enter your PPPoE password and then retype the password in the next box. Service Name: Enter the ISP Service Name (optional). Reconnection Mode: Select either Always-on, On-Demand, or Manual. Maximum Idle Time: Enter a maximum idle time during which the Internet connection is maintained during inactivity. To disable this feature, enable Autoreconnect. IPv6 DNS Settings: Select either Obtain.*

*DNS.server.address.automatically or Use.the.following.DNS.Address. Primary/Secondary DNS Enter the primary and secondary DNS server addresses. Address: LAN IPv6 Address: Enter the LAN (local) IPv6 address for the router.*

*LAN Link-Local Address: Displays the Router's LAN Link-Local Address. D-Lnk DIR-615 User Manual 5 Secton - Configuraton Enable Autoconfiguration: Check to enable the Autoconfiguration feature. Autoconfiguration Type: Select Stateful.(DHCPv6) or Stateless. Refer to the next page for Stateless.*

*IPv6 Address Range Start: Enter the start IPv6 Address for the DHCPv6 range for your local computers. IPv6 Address Range End: Enter the end IPv6 Address for the DHCPv6 range for your local computers. IPv6 Address Lifetime: Enter the IPv6 Address Lifetime (in minutes). D-Lnk DIR-615 User Manual 55 Secton - Configuraton IPv6 over PPPoE (Stateless) My IPv6 Connection: Select PPPoE from the drop-down menu. PPPoE: Enter the PPPoE account settings supplied by your Internet provider (ISP).*

*Address Mode: Select Static if your ISP assigned you the IP address, subnet mask, gateway, and DNS server addresses. In most cases, select Dynamic. IP Address: Enter the IP address (Static PPPoE only). User Name: Enter your PPPoE user name. Password: Enter your PPPoE password and then retype the password in the next box. Service Name: Enter the ISP Service Name (optional). Reconnection Mode: Select either Always-on, On-Demand, or Manual. Maximum Idle Time: Enter a maximum idle time during which the Internet connection is maintained during inactivity. To disable this feature, enable Autoreconnect. IPv6 DNS Settings: Select either Obtain.*

*DNS.server.address.automatically or Use.the.following.DNS.Address. Primary/Secondary DNS Enter the primary and secondary DNS server addresses. Address: LAN IPv6 Address: Enter the LAN (local) IPv6 address for the router.*

*LAN Link-Local Address: Displays the Router's LAN Link-Local Address. D-Lnk DIR-615 User Manual 56 Secton - Configuraton Enable Autoconfiguration: Check to enable the Autoconfiguration feature. Autoconfiguration Type: Select Stateful.(DHCPv6) or Stateless. Router Advertisement Enter the Router Advertisement Lifetime (in minutes).*

*Lifetime: D-Lnk DIR-615 User Manual 5 Secton - Configuraton 6 to 4 Tunneling (Stateful) My IPv6 Connection: Select 6.to.4 from the drop-down menu. @@@@LAN IPv6 Address: Enter the LAN (local) IPv6 address for the router. @@@@Autoconfiguration Type: Select Stateful.*

*(DHCPv6) or Stateless. Refer to the next page for Stateless. @@@@IPv6 Address Lifetime: Enter the IPv6 Address Lifetime (in minutes). D-Lnk DIR-615 User Manual 5 Secton - Configuraton 6 to 4 Tunneling (Stateless) My IPv6 Connection: Select 6.to.4 from the drop-down menu. @@@@LAN IPv6 Address: Enter the LAN (local) IPv6 address for the router. @@@@Autoconfiguration Type: Select Stateless. Refer to the previous page for Stateful. @@@@LAN IPv6 Address: Enter the LAN (local) IPv6 address for the router.*

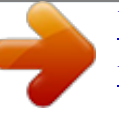

[You're reading an excerpt. Click here to read official D-LINK DIR615](http://yourpdfguides.com/dref/2168184) [user guide](http://yourpdfguides.com/dref/2168184)

 *@@@@Autoconfiguration Type: Select Stateless. Refer to the previous page for Stateful. @@@@LAN IPv6 Address: Enter the LAN (local) IPv6 address for the router. @@@@Autoconfiguration Type: Select Stateful.(DHCPv6) or Stateless. Refer to the next page for Stateless. @@@@@@You can also enable Remote Management. @@The accounts are admin and user. Admin has read/write access while user has read-only access. User can only view the settings but cannot make any changes.*

*@@The administrator can make changes to the settings. User Password: Enter the new password for the User login. @@Gateway Name: Enter a name for the DIR-615 router. @@@@@@@@Remote Admin The port number used to access the DIR-615. Port: Example: http://x. x.x.x:8080 whereas x.x.x.*

*x is the Internet IP address of the DIR-615 and 8080 is the port used for the Web Management interface. Inbound Filter: This section will list any rules that are created. You may click the Edit icon to change the settings or enable/disable the rule, or click the Delete icon to remove the rule. D-Lnk DIR-615 User Manual 6 Secton - Configuraton Time Settings The Time Configuration option allows you to configure, update, and maintain the correct time on the internal system clock. From this section you can set the time zone that you are in and set the Time Server. Daylight Saving can also be configured to automatically adjust the time when needed. Time Zone: Select the Time Zone from the drop-down menu. Daylight Saving: To select Daylight Saving time manually, select enabled or disabled, and enter a start date and an end date for daylight saving time. Enable NTP NTP is short for Network Time Protocol. NTP Server: synchronizes computer clock times in a network of computers.*

*Check this box to use a NTP server. This will only connect to a server on the Internet, not a local server. NTP Server Used: Enter the NTP server or select one from the drop-down menu. Manual: To manually input the time, enter the values in these fields for the Year, Month, Day, Hour, Minute, and Second and then click Set.Time. You can also click Copy.Your.Computer's.Time. Settings.*

*D-Lnk DIR-615 User Manual 6 Secton - Configuraton SysLog The Broadband Router keeps a running log of events and activities occurring on the Router. You may send these logs to a SysLog server on your network. Enable Logging to Check this box to send the router logs to a SysLog Server: SysLog Server. SysLog Server IP The address of the SysLog server that will be Address: used to send the logs. You may also select your computer from the drop-down menu (only if receiving an IP address from the router via DHCP).*

*D-Lnk DIR-615 User Manual 6 Secton - Configuraton E-mail Settings The Email feature can be used to send the system log files, router alert messages, and firmware update notification to your e-mail address. Enable Email When this option is enabled, router activity logs Notification: are e-mailed to a designated e-mail address. From Email This e-mail address will appear as the sender Address: when you receive a log file or firmware upgrade notification via e-mail.*

*To Email Address: Enter the e-mail address where you want the e-mail sent. SMTP Server Enter the SMTP server address for sending Address: e-mail. If your SMTP server requires authentication, select this option. Enable Check this box if your SMTP server requires Authentication: authentication. Account Name: Enter your account for sending e-mail. Password: Enter the password associated with the account. Re-type the password associated with the account. On Log Full: When this option is selected, logs will be sent via e-mail when the log is full. On Schedule: Selecting this option will send the logs via e-mail according to schedule. Schedule: This option is enabled when On Schedule is selected. You can select a schedule from the list of defined schedules. To create a schedule, go to Tools.*

*>.Schedules. D-Lnk DIR-615 User Manual 65 Secton - Configuraton System Settings Save Settings to Use this option to save the current router Local Hard Drive: configuration settings to a file on the hard disk of the computer you are using. First, click the Save button. You will then see a file dialog, where you can select a location and file name for the settings. Load Settings Use this option to load previously saved from Local Hard router configuration settings. First, use the Drive: Browse control to find a previously save file of configuration settings. Then, click the Load button to transfer those settings to the router. Restore to Factory This option will restore all configuration settings Default Settings: back to the settings that were in effect at the time the router was*

*shipped from the factory. Any settings that have not been saved will be lost, including any rules that you have created. If you want to save the current router configuration settings, use the Save button above. Reboot Device: Click to reboot the router. D-Lnk DIR-615 User Manual 66 Secton - Configuraton Update Firmware You can upgrade the firmware of the Router here. Make sure the firmware you want to use is on the local hard drive of the computer. Click on Browse to locate the firmware file to be used for the update.*

*Please check the D-Link support site for firmware updates at http://support.dlink.com. You can download firmware upgrades to your hard drive from the D-Link support site. Firmware Click on Check.*

*Online. Now. for. Latest. Upgrade: Firmware.Version to find out if there is an updated firmware; if so, download the new firmware to your hard drive. Browse: After you have downloaded the new firmware, click Browse to locate the firmware update on your hard drive. Click Upload to complete the firmware upgrade. Notifications Check Automatically.Check.*

*Online.for.Latest. Options: Firmware.Version to have the router check automatically to see if there is a new firmware upgrade. Check Email.Notification.of.Newer.Firmware.*

*Version to have the router send an e-mail when there is a new firmware available. D-Lnk DIR-615 User Manual 6 Secton - Configuraton DDNS The DDNS feature allows you to host a server (Web, FTP, Game Server, etc...) using a domain name that you have purchased (www.*

*whateveryournameis.com) with your dynamically assigned IP address. Most broadband Internet Service Providers assign dynamic (changing) IP addresses. Using a DDNS service provider, your friends can enter in your domain name to connect to your server no matter what your IP address is. DDNS: Dynamic Domain Name System is a method of keeping a domain name linked to a changing IP Address.*

*Check the box to enable DDNS. Server Address: Choose your DDNS provider from the drop down menu. Host Name: Enter the Host Name that you registered with your DDNS service provider. Username or Key: Enter the Username for your DDNS account. Password or Key: Enter the Password for your DDNS account. Timeout: Enter a time (in hours). Status: Displays the current connection status to your DDNS server. D-Lnk DIR-615 User Manual 6 Secton - Configuraton System Check Ping Test: The Ping Test is used to send Ping packets to test if a computer is on the Internet.*

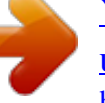

[You're reading an excerpt. Click here to read official D-LINK DIR615](http://yourpdfguides.com/dref/2168184)

[user guide](http://yourpdfguides.com/dref/2168184)

 *Enter the IP Address that you wish to Ping, and click Ping. Ping Results: The results of your ping attempts will be displayed here.*

*D-Lnk DIR-615 User Manual 6 Secton - Configuraton Schedules Name: Enter a name for your new schedule. Days: Select a day, a range of days, or All Week to include every day. Time: Check All. Day. -. 24hrs or enter a start and end time for your schedule. Save: Click Save to save your schedule. You must click Save Settings at the top for your schedules to go into effect. Schedule Rules The list of schedules will be listed here. Click List: the Edit icon to make changes or click the Delete icon to remove the schedule.*

*D-Lnk DIR-615 User Manual 0 Secton - Configuraton Device Information This page displays the current information for the DIR-615. It will display the LAN, WAN (Internet), and Wireless information. If your Internet connection is set up for a Dynamic IP address then a Release button and a Renew button will be displayed. Use Release to disconnect from your ISP and use Renew to connect to your ISP. If your Internet connection is set up for PPPoE, a Connect button and a Disconnect button will be displayed.*

*Use Disconnect to drop the PPPoE connection and use Connect to establish the PPPoE connection. See the following page for more information. D-Lnk DIR-615 User Manual 1 Secton - Configuraton General: Displays the router's time and firmware version. WAN: Displays the MAC address and the public IP settings for the router. LAN: Displays the MAC address and the private (local) IP settings for the router.*

*Wireless LAN: Displays the wireless MAC address and your wireless settings such as SSID and Channel. LAN Computers: Displays computers and devices that are connected to the router via Ethernet and that are receiving an IP address assigned by the router (DHCP). IGMP Multicast Memberships: Displays the Multicast Group IP Address. D-Lnk DIR-615 User Manual Secton - Configuraton Log The router automatically logs (records) events of possible interest in it's internal memory. If there isn't enough internal memory for all events, logs of older events are deleted but logs of the latest events are retained. The Logs option allows you to view the router logs. You can define what types of events you want to view and the level of the events to view. This router also has*

*external Syslog Server support so you can send the log files to a computer on your network that is running a Syslog utility. What to View: You can select the types of messages that you want to display from the log. Firewall & Security, System, and Router Status messages can be selected.*

*View Levels: There are three levels of message importance: Informational, Warning, and Critical. Select the levels that you want displayed in the log. Apply Log Will filter the log results so that only the selected Settings: options appear. Refresh: Updates the log details on the screen so it displays any recent activity. Clear: Clears all of the log contents. Email Now: This option will send a copy of the router log to the e-mail address configured in the Tools. >. Email. Settings screen. Save Log: This option will save the router to a log file on your computer.*

*D-Lnk DIR-615 User Manual Secton - Configuraton Stats The screen below displays the Traffic Statistics. Here you can view the amount of packets that pass through the DIR-615 on both the Internet and the LAN ports. The traffic counter will reset if the device is rebooted. D-Lnk DIR-615 User Manual Secton - Configuraton Internet Sessions The Internet Sessions page displays full details of active Internet sessions through your router. An Internet session is a conversation between a program or application on a LAN-side computer and a program or application on a WAN-side computer.*

*Local: The IP address and, where appropriate, port number of the local application. NAT: The port number of the LAN-side application as viewed by the WAN-side application. Internet: The IP address and, where appropriate, port number of the application on the Internet. Protocol: The communications protocol used for the conversation. State: State for sessions that use the TCP protocol: NO: None -- This entry is used as a placeholder for a future connection that may occur.*

*SS: SYN Sent -- One of the systems is attempting to start a connection. EST: Established -- the connection is passing data. FW: FIN Wait -- The client system has requested that the connection be stopped. CW: Close Wait -- The server system has requested that the connection be stopped. TW: Time Wait -- Waiting for a short time while a connection that was in FIN Wait is fully closed. LA: Last ACK -- Waiting for a short time while a connection that was in Close Wait is fully closed. CL: Closed -- The connection is no longer active but the session is being tracked in case there are any retransmitted packets still pending. Dir: The direction of initiation of the conversation: . . Out - Initiated from LAN to WAN.*

*In - Initiated from WAN to LAN. 5 D-Lnk DIR-615 User Manual Secton - Configuraton Priority: The preference given to outbound packets of this conversation by the QoS Engine logic. Smaller numbers represent higher priority. Time Out: The number of seconds of idle time until the router considers the session terminated. The initial value of Time Out depends on the type and state of the connection. 300.seconds - UDP connections. 240.seconds - Reset or closed TCP connections. The connection does not close instantly so that lingering packets can pass or the connection can be re-established.*

*7800.seconds - Established or closing TCP connections. D-Lnk DIR-615 User Manual 6 Secton - Configuraton Wireless The wireless client table displays a list of current connected wireless clients. This table also displays the connection time and MAC address of the connected wireless clients. D-Lnk DIR-615 User Manual Secton - Configuraton Support D-Lnk DIR-615 User Manual Secton - Securty Wireless Security This section will show you the different levels of security you can use to protect your data from intruders.*

*The DIR-615 offers the following types of security: · WPA2 (Wi-Fi Protected Access 2) · WPA (Wi-Fi Protected Access) · WPA2-PSK(Pre-Shared Key) · WPA-PSK (Pre-Shared Key) What is WPA? WPA, or Wi-Fi Protected Access, is a Wi-Fi standard that was designed to improve the security features of WEP (Wired Equivalent Privacy). The 2 major improvements over WEP: · Improved data encryption through the Temporal Key Integrity Protocol (TKIP). TKIP scrambles the keys using a hashing algorithm and, by adding an integrity-checking feature, ensures that the keys haven't been tampered with. WPA2 is based on 802.11i and uses Advanced Encryption Standard (AES) instead of TKIP.*

*· User authentication, which is generally missing in WEP, through the extensible authentication protocol (EAP). WEP regulates access to a wireless network based on a computer's hardware-specific MAC address, which is relatively simple to be sniffed out and stolen.*

> [You're reading an excerpt. Click here to read official D-LINK DIR615](http://yourpdfguides.com/dref/2168184) [user guide](http://yourpdfguides.com/dref/2168184)